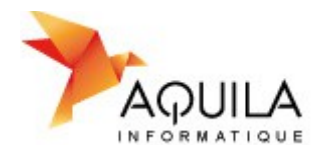

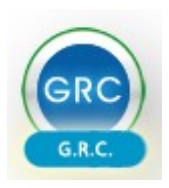

# **Sommaire**

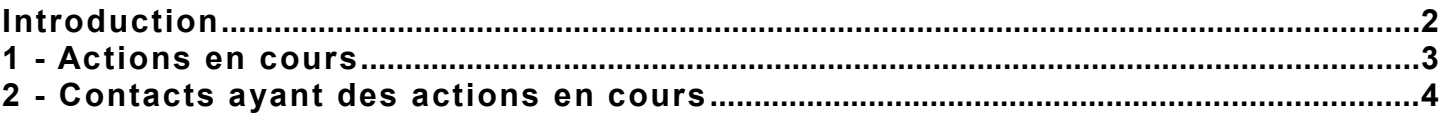

#### **Présentation**

Ce document présente le fonctionnement du tableau de bord.

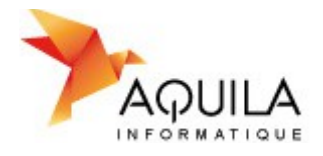

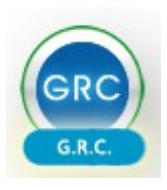

### <span id="page-1-0"></span>**Introduction**

Le tableau de bord est le premier écran sur lequel vous arrivez lorsque vous lancez la GRC. Il permet d'avoir un aperçu des actions en cours et des contacts concernés d'un simple coup d'œil.

<span id="page-1-1"></span>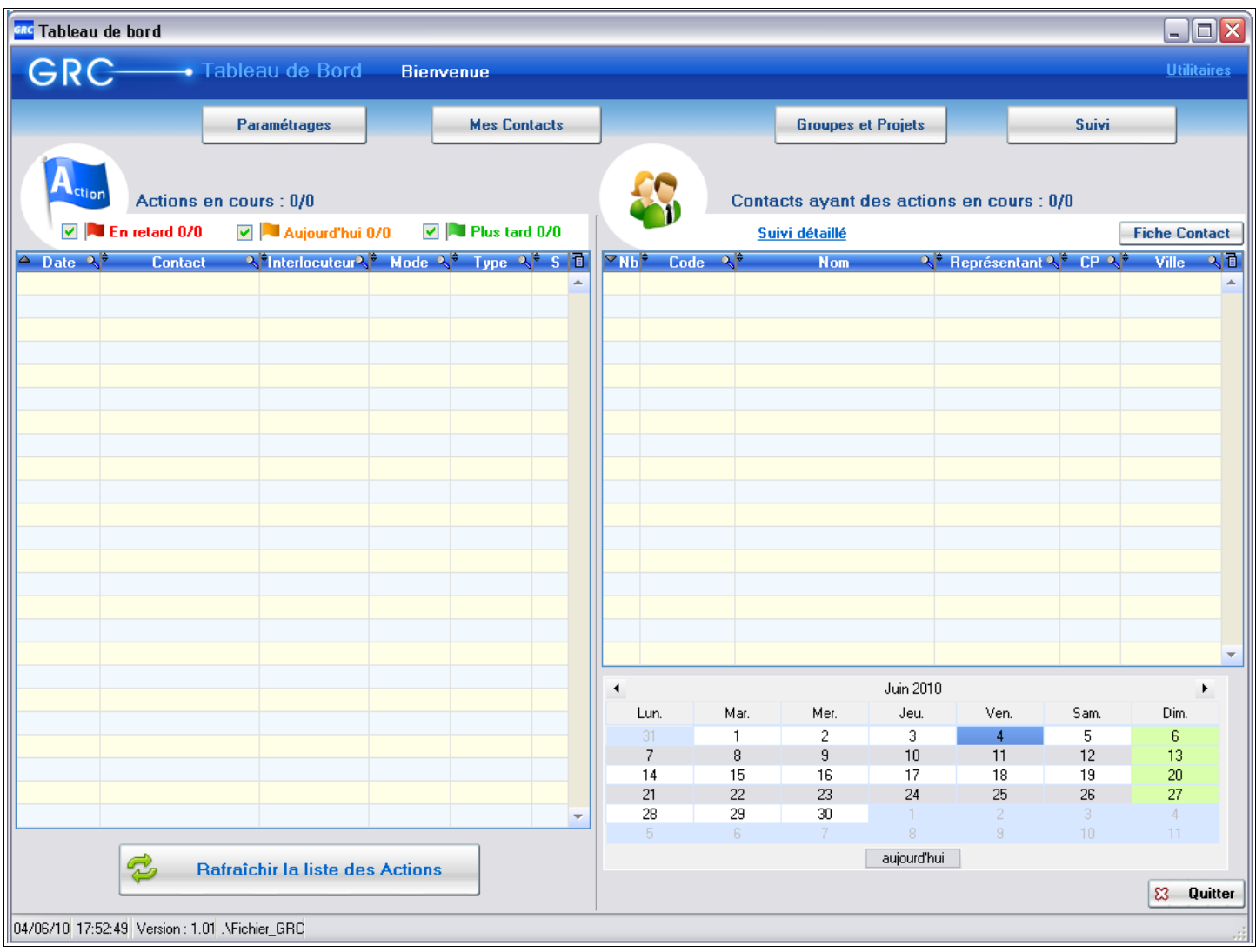

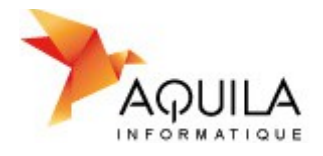

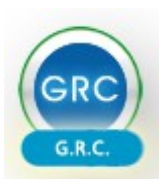

#### <span id="page-2-0"></span>**1 - Actions en cours**

Sont répertoriées toutes les actions en cours sur l'écran suivant :

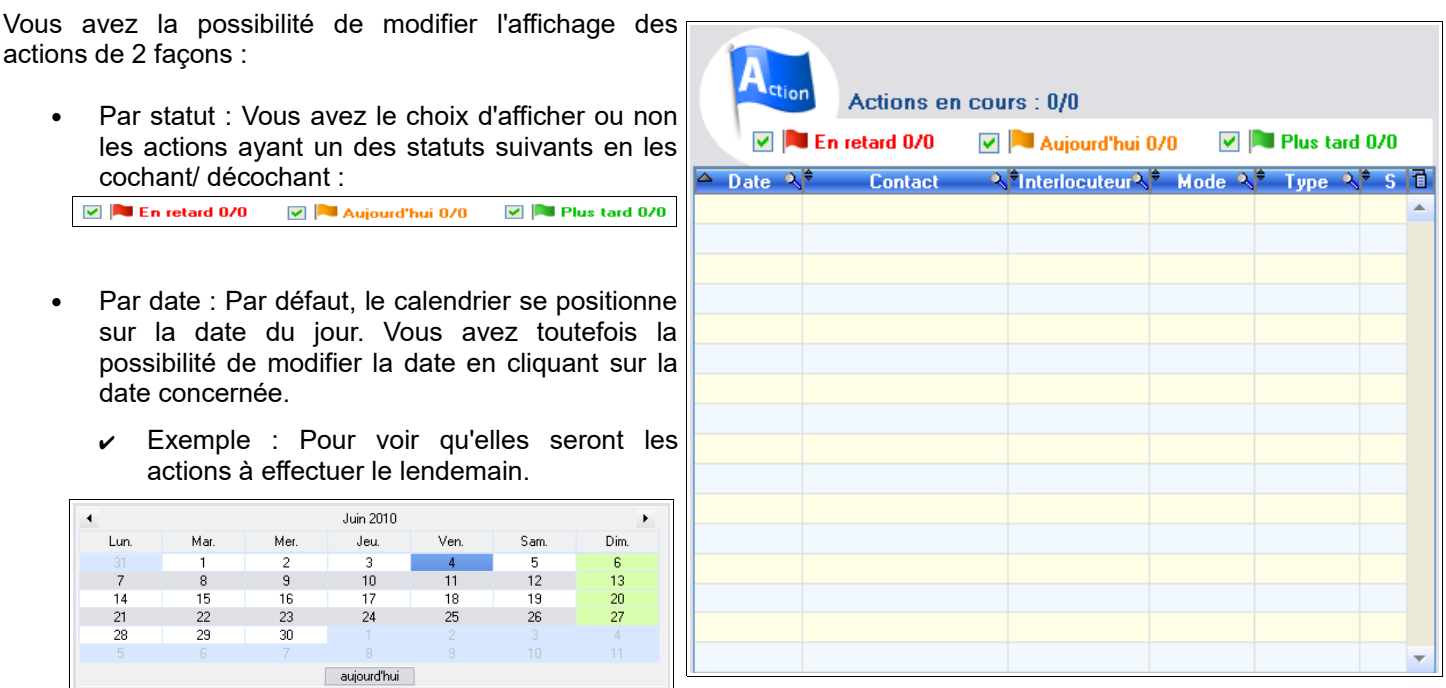

Par contact : Voir le chapitre « [contacts ayant des actions en cours](#page-3-0) ».

Un indicateur au dessus du tableau Actions en cours :  $2/2$  vous indique le nombre d'actions affichés en fonction du nombre d'action en cours.

Le bouton **C** Refraichir la liste des Actions permet d'actualiser la liste des actions en cours dans le cas où plusieurs personnes utilisent la GRC en même temps afin d'avoir en temps réel les modifications.

Pour consulter une action commerciale, il suffit de double cliquer sur la ligne concernée pour que sa fiche s'ouvre.

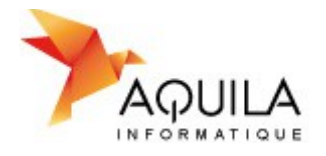

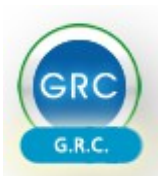

### <span id="page-3-0"></span>**2 - Contacts ayant des actions en cours**

Sont répertoriés tous les contacts ayant des actions en cours (actions présentes dans la partie gauche du tableau de bord).

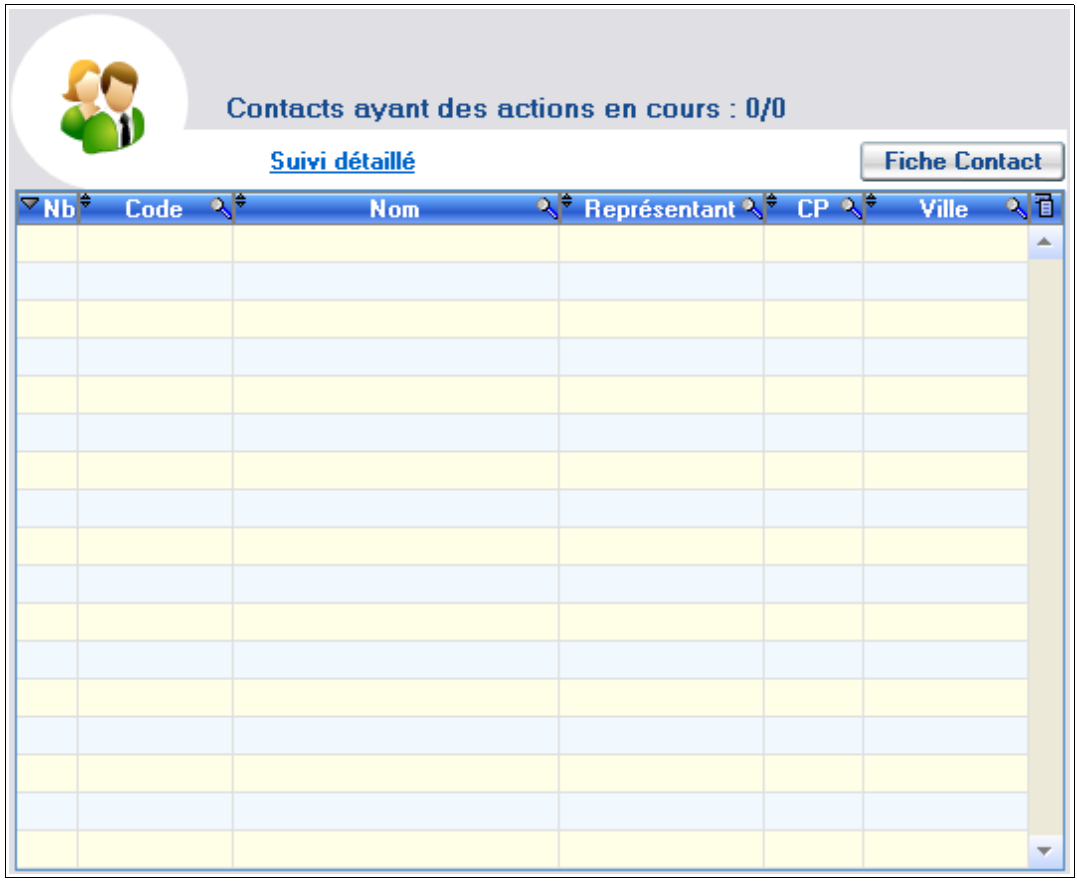

Dans la première colonne « Nb » indique le nombre d'actions qu'il y a en cours pour le contact.

En double cliquant sur le contact, la partie gauche du tableau de bord va se rafraichir pour que seules ses actions propres s'affichent.

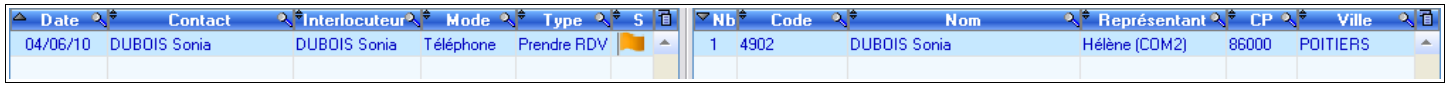

Un indicateur au dessus du tableau Contacts ayant des actions en cours : 1/1 vous indique le nombre de contacts concernés par les actions en cours affichées.

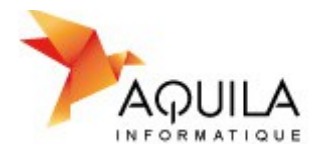

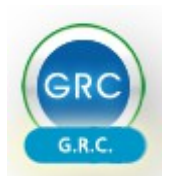

Vous pouvez cliquer sur le bouton suivi détaillé pour avoir un récapitulatif détaillé ou non de toutes les actions du contact sélectionné.

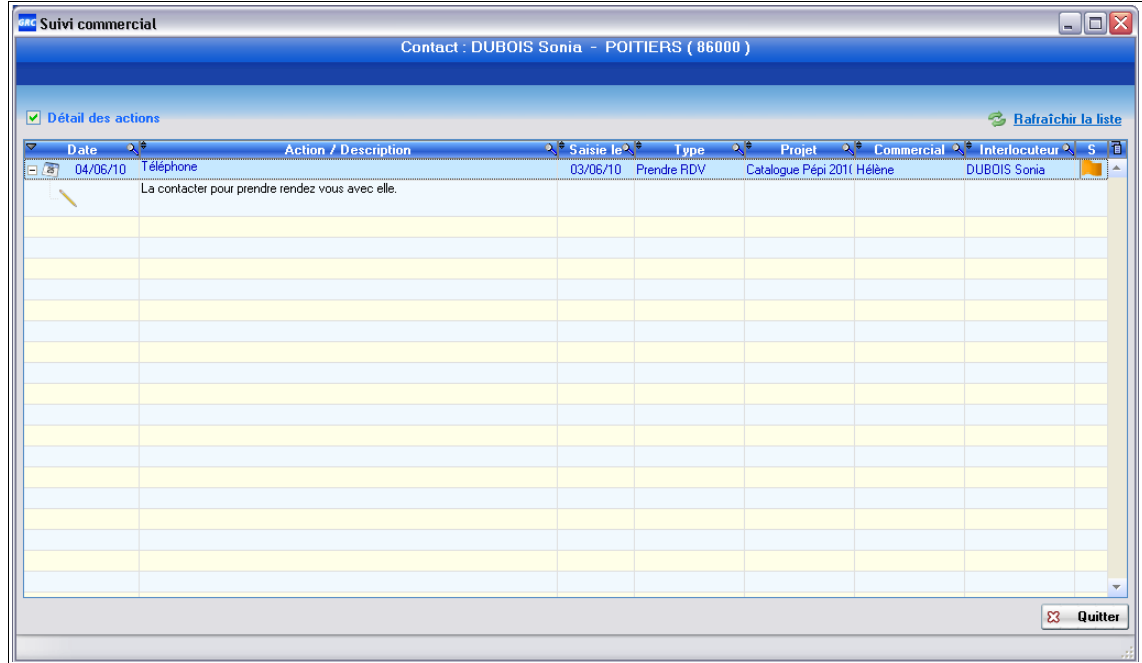

Vous avez la possibilité de cliquer sur le bouton Fiche Contact pour ouvrir la fiche contact du contact sélectionné.

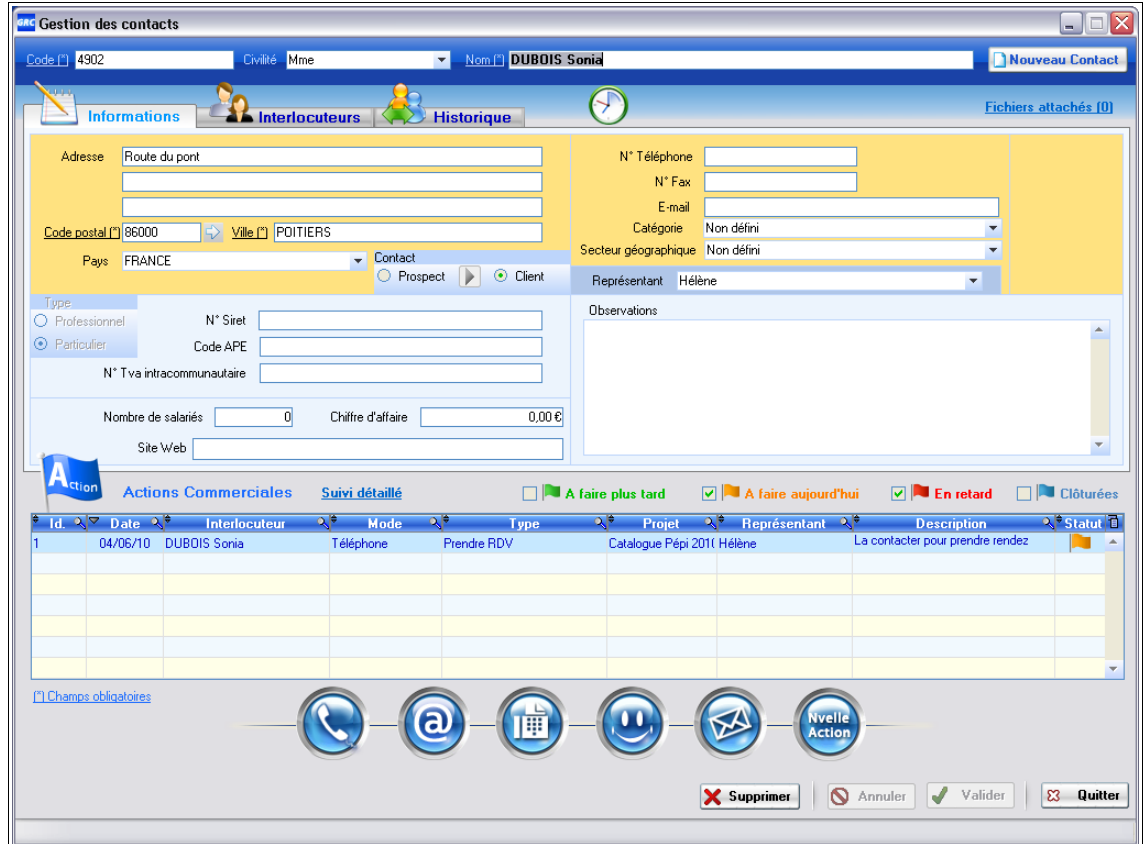